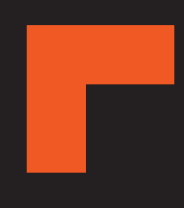

# MiVue™ C59X Serie

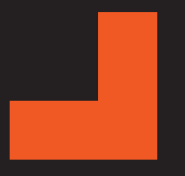

Gebruikershandleiding

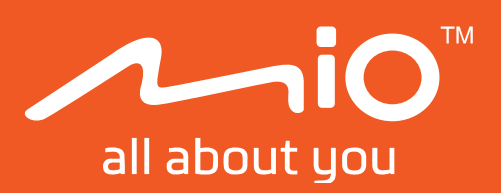

Revisie: R00 (12/2023)

### Verklaring van afstand

De schermopnamen in deze handleiding kunnen verschillen tussen de verschillende besturingssystemen en softwareversies. Het wordt aanbevolen om de nieuwste handleiding van uw product te downloaden van de Mio™-website (www.mio.com).

Specificaties en documenten zijn onderhevig aan verandering zonder voorafgaande kennisgeving. MiTAC kan niet garanderen dat dit document foutloos is. MiTAC aanvaardt geen aansprakelijkheid voor schade die direct of indirect is geleden door fouten, weglatingen of verschillen tussen het apparaat en de documenten.

### **Opmerking**

Niet alle modellen zijn overal leverbaar.

Afhankelijk van het specifieke aangeschafte model komen de kleur en het uiterlijk van uw apparaat mogelijk niet precies overeen met de afbeeldingen in dit document.

MiTAC Europe Ltd. The Pinnacle, Station Way, Crawley RH10 1JH, UK MiTAC Europe Ltd. Sp. Z o. o, Oddzial w Polsce ul. Puławska 405 A, 02-801 Warszawa, Poland

# Inhoudsopgave

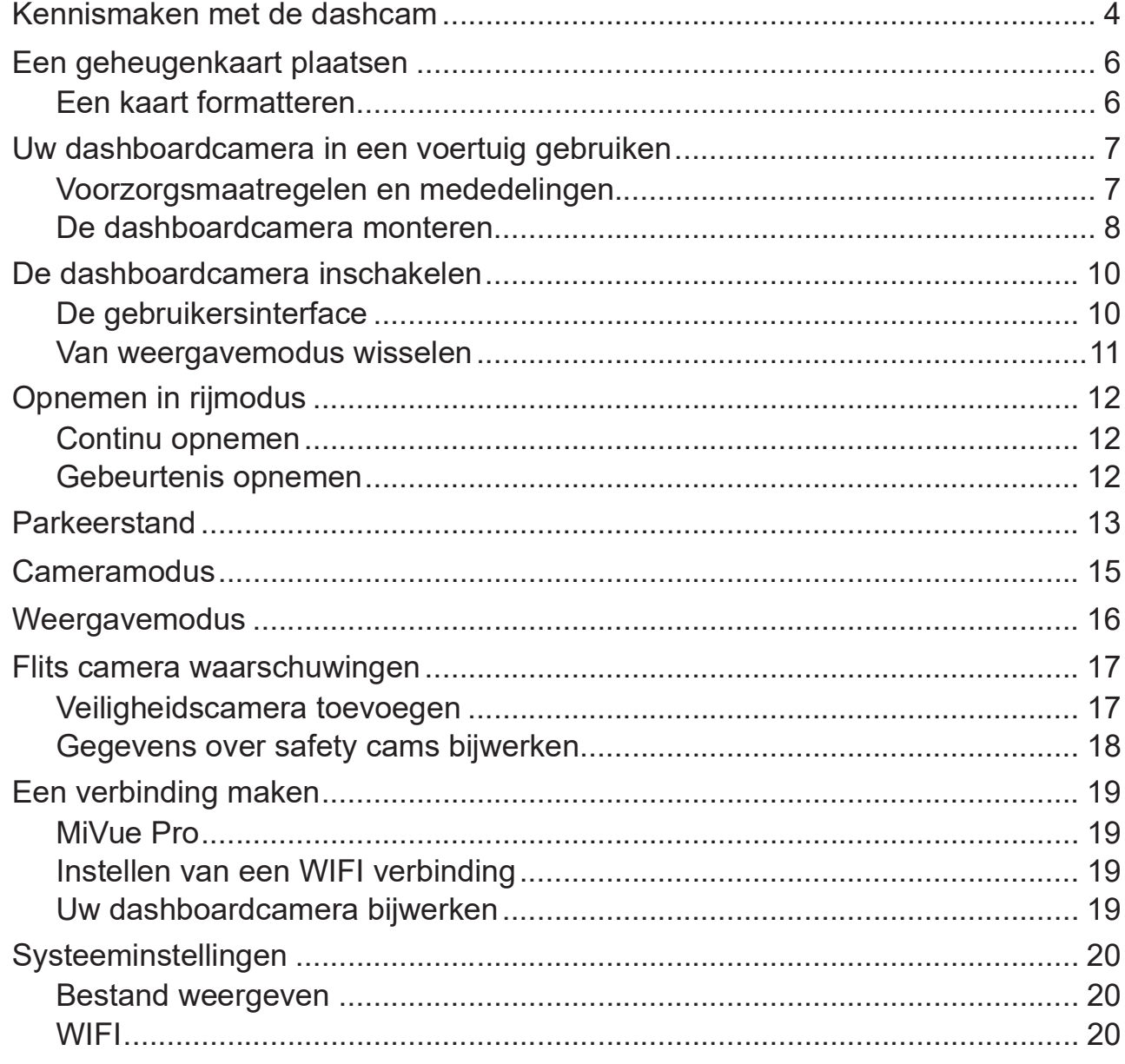

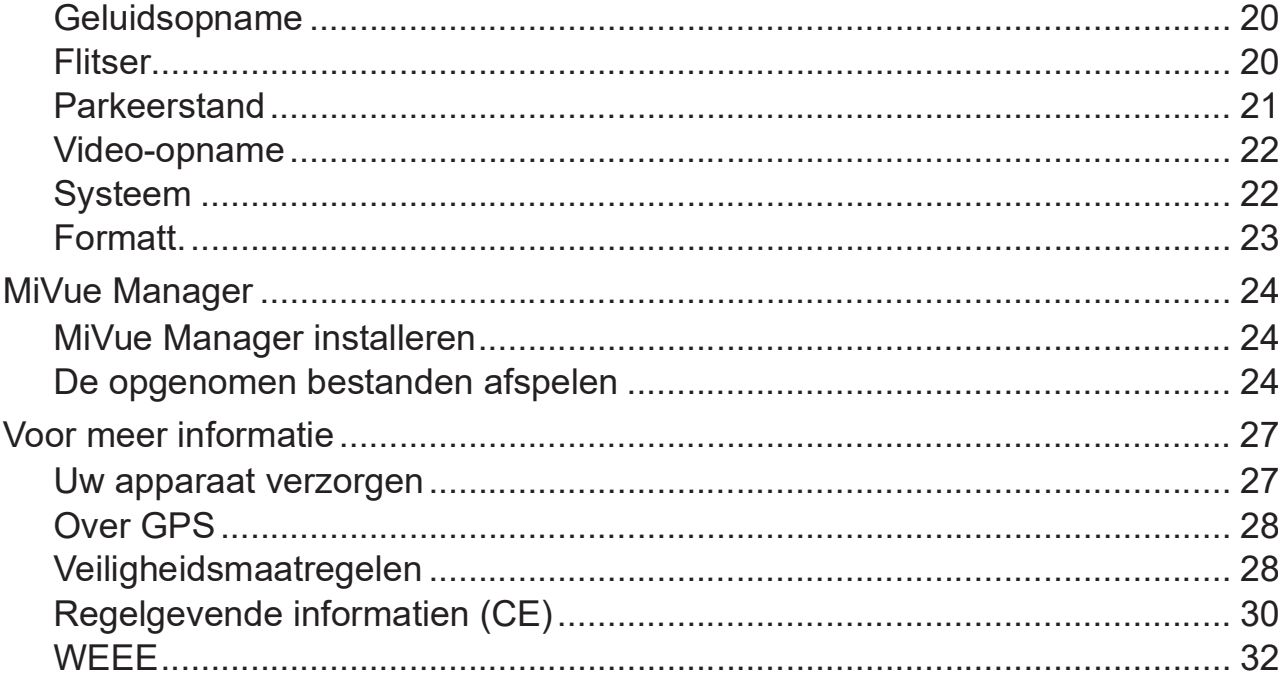

# Kennismaken met de dashcam

L Schermopnamen en andere presentaties die in deze handleiding worden weergegeven, kunnen verschillen van de werkelijke schermen en presentaties die door het eigenlijke product zijn gegenereerd.

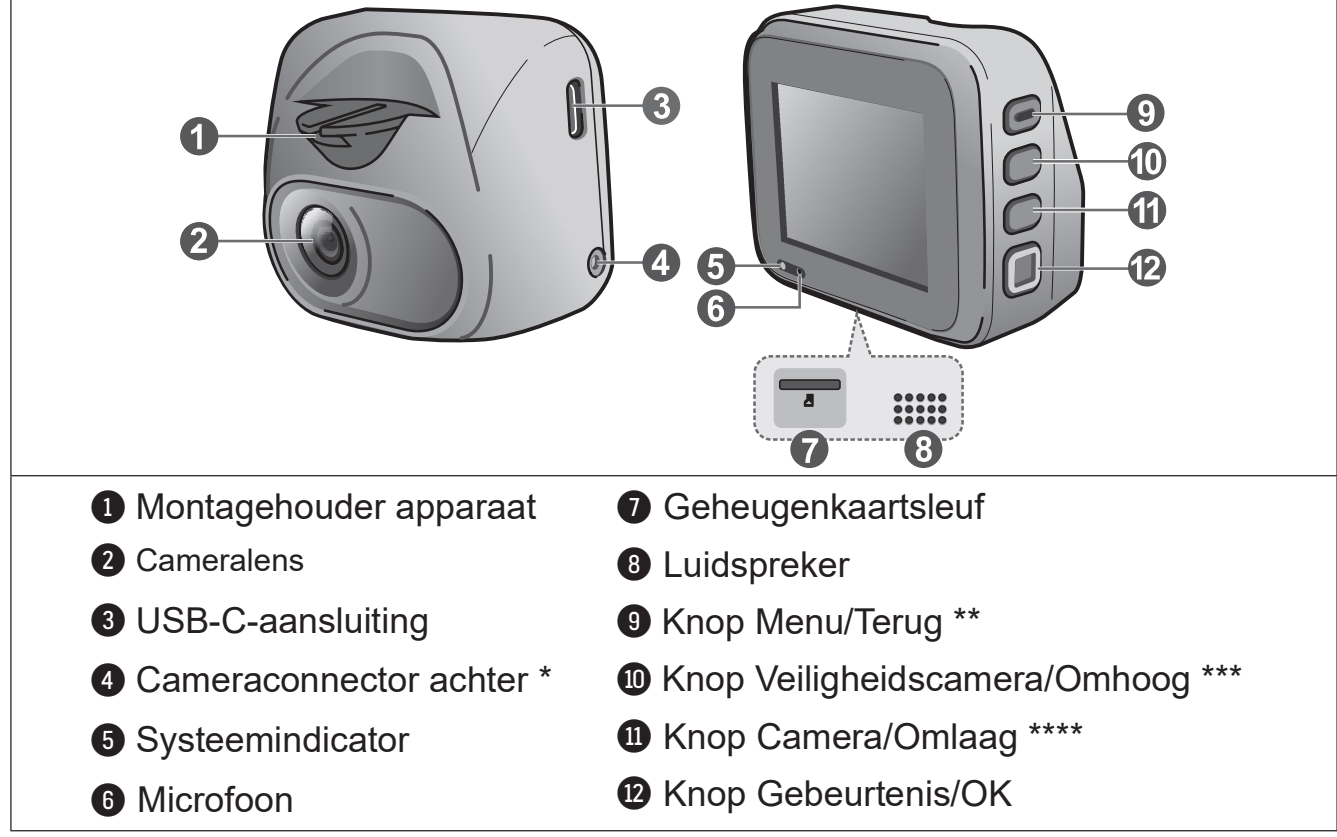

\* Alleen bepaalde modellen

\*\* Druk kort op deze knop om het apparaat in te schakelen, houd 2 seconden ingedrukt om het apparaat uit te schakelen, houd de knop langer dan 8 seconden ingedrukt en laat de knop vervolgens los om het apparaat opnieuw op te starten

\*\*\* Houd ingedrukt om de bewaking van de Parkeerstand te activeren (indien ingeschakeld)

\*\*\*\* Houd ingedrukt om te wisselen tussen de weergaven van de dashcam en de achtercamera (indien aangeschaft en geïnstalleerd)

### MiVue achtercamera

Afhankelijk van het aangeschafte model kan een achtercamera zijn meegeleverd met de dashcam om gebeurtenissen te bewaken die achter het voertuig plaatsvinden.

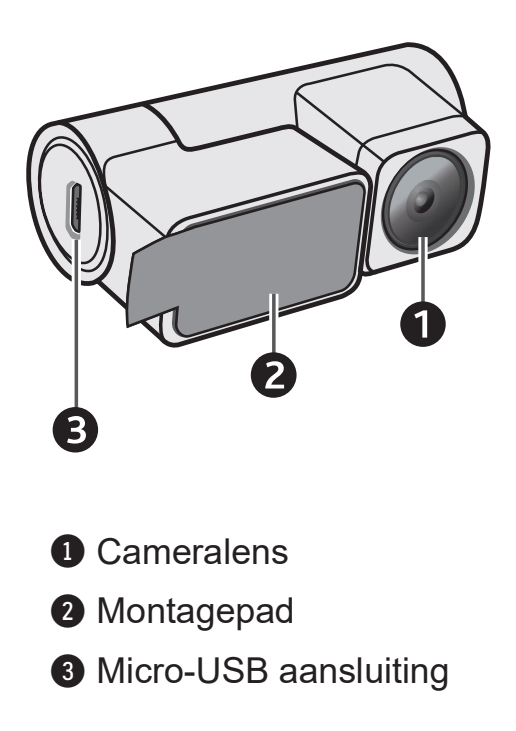

 $\overline{C}$  Zorg ervoor dat de opnameresolutie van het apparaat is ingesteld op 1080p 30 FPS Dual ( $\overline{C}$  > Videoopname > Videoresolutie) om de opnamecamera achter in te schakelen.

# Een geheugenkaart plaatsen

L MiTAC garandeert niet dat het product compatibel is met MicroSD-kaarten van alle fabrikanten.

U moet een geheugenkaart plaatsen voordat u de opname kunt starten. U moet afzonderlijke MicroSD-kaarten gebruiken voor opnamen en voor gewone gegevensopslag.

Plaats de geheugenkaart voordat u de Mio inschakelt. Verwijder de geheugenkaart NIET tijdens het opnemen. Wij raden u aan het apparaat uit te schakelen voordat u de geheugenkaart verwijdert.

Houd de kaart (MicroSD) bij de randen vast en stop deze voorzichtig in de sleuf zoals weergegeven. Geen druk uitoefenen op het midden van de geheugenkaart.

Om een kaart te verwijderen, duwt u voorzichtig de bovenrand van de kaart in om deze vrij te geven en trekt u deze uit de sleuf.

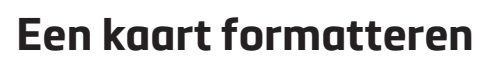

Voordat u begint met opname, moet u de geheugenkaart formatteren om defecten te vermijden die worden veroorzaakt door bestanden die niet door de dashboardcamera zijn aangemaakt.

Als u een geheugenkaart moet formatteren (alle gegevens worden gewist):

- 1. Druk op  $\equiv$  .
- 2. Selecteer Formatt  $> \sim$ .
- 3. Wanneer u wordt gevraagd, druk op  $\blacktriangleright$ .

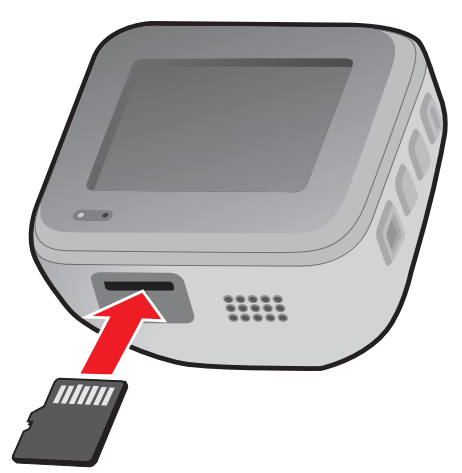

# Uw dashboardcamera in een voertuig gebruiken

### Voorzorgsmaatregelen en mededelingen

- Bedien het apparaat niet tijdens het rijden. Het gebruik van dit apparaat ontheft de bestuurder niet van de volledige verantwoordelijkheid voor zijn of haar gedrag. Dit omvat het volgen van alle verkeersregels ter voorkoming van ongelukken, persoonlijk letsel of schade aan eigendommen.
- Bij het gebruik van de dashboardcamera in de auto is een venstermontageset nodig. Zorg ervoor dat u de dashboardcamera op een geschikte plek plaatst zodat het zicht van de bestuurder of het gebruik van airbags niet wordt geblokkeerd.
- Zorg ervoor dat de cameralens niet wordt geblokkeerd en dat zich in de buurt van de lens geen spiegelend materiaal bevindt. Houd de lens schoon.
- Als de voorruit van de auto een gekleurde laag bevat, kan dit de kwaliteit van de opname beïnvloeden.
- Om opnamen van de hoogste kwaliteit te garanderen, raden wij u aan de dashboardcamera naast de achteruitkijkspiegel te plaatsen.
- Selecteer een geschikte locatie in het voertuig om het apparaat te monteren. Plaats het apparaat nooit zo, dat het gezichtsveld van de bestuurder wordt geblokkeerd.
- Als de voorruit van de auto met een reflecterende coating is gekleurd, kan deze athermisch zijn en de GPS-ontvangst beïnvloeden. Monteer de dashboardcamera in dat geval in een "open gebied" - doorgaans net onder de achteruitkijkspiegel.
- Het systeem zal de G-sensor van het apparaat automatisch kalibreren tijdens het opstarten. Om een storing van de G-sensor te voorkomen, moet u het apparaat altijd inschakelen NADAT u het correct in het voertuig hebt gemonteerd.

### De dashboardcamera monteren

Zorg dat uw wagen op een effen bodem is geparkeerd. Volg de instructies om uw dashboardcamera en achterruitcamera goed in een voertuig te monteren.

- Voordat u de apparaathouder op de voorruit bevestigt, wordt aanbevolen de ruit schoon te maken met ontsmettingsalcohol en ervoor te zorgen dat het installatiegebied vrij is van stof, olie en vet.
- Bevestig de statische folie op de voorruit en bevestig de houder vervolgens op de folie.

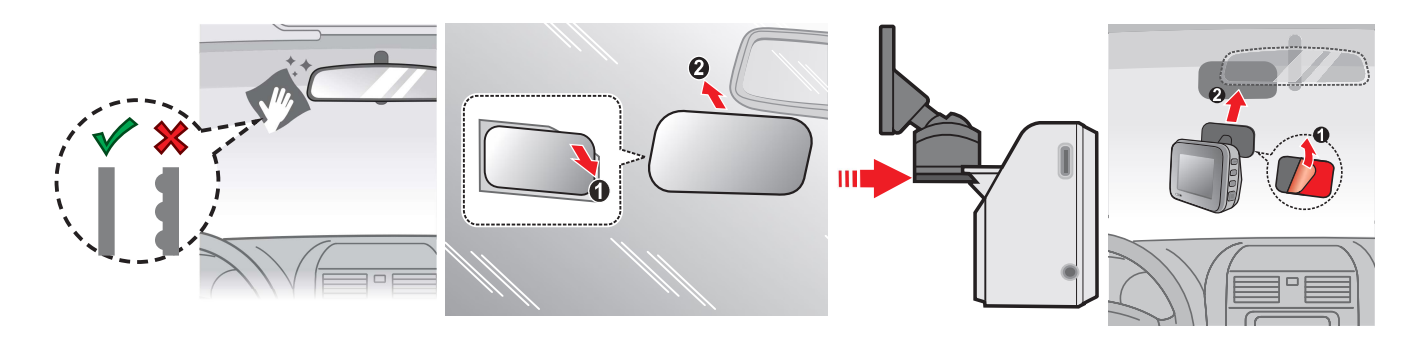

- Stop de kabels door de bovenkant en de A-zuil zodat u niet wordt gehinderd tijdens het rijden. Zorg dat de kabelinstallatie de airbags of andere veiligheidsfuncties van het voertuig niet hinderen.
- Wanneer u de hoek van de montage afstelt, moet u ervoor zorgen dat het camerazicht parallel is met de effen boden en dat de verhouding aarde/hemel dichtbij 50/50 ligt.
- De plaatsing van de apparaten en kabels kunnen afhangen van het voertuig model. Als u problemen heeft gedurende installatie, neem dan contact op met een bekwaam installateur (zoals het onderhoudspersoneel van het voertuig) voor hulp.

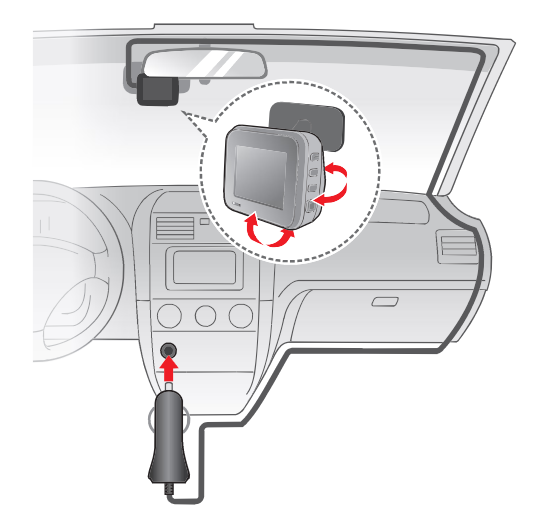

• Als het aangeschafte model een achtercamera bevat, volg dan het onderstaande aansluitschema om deze te installeren.

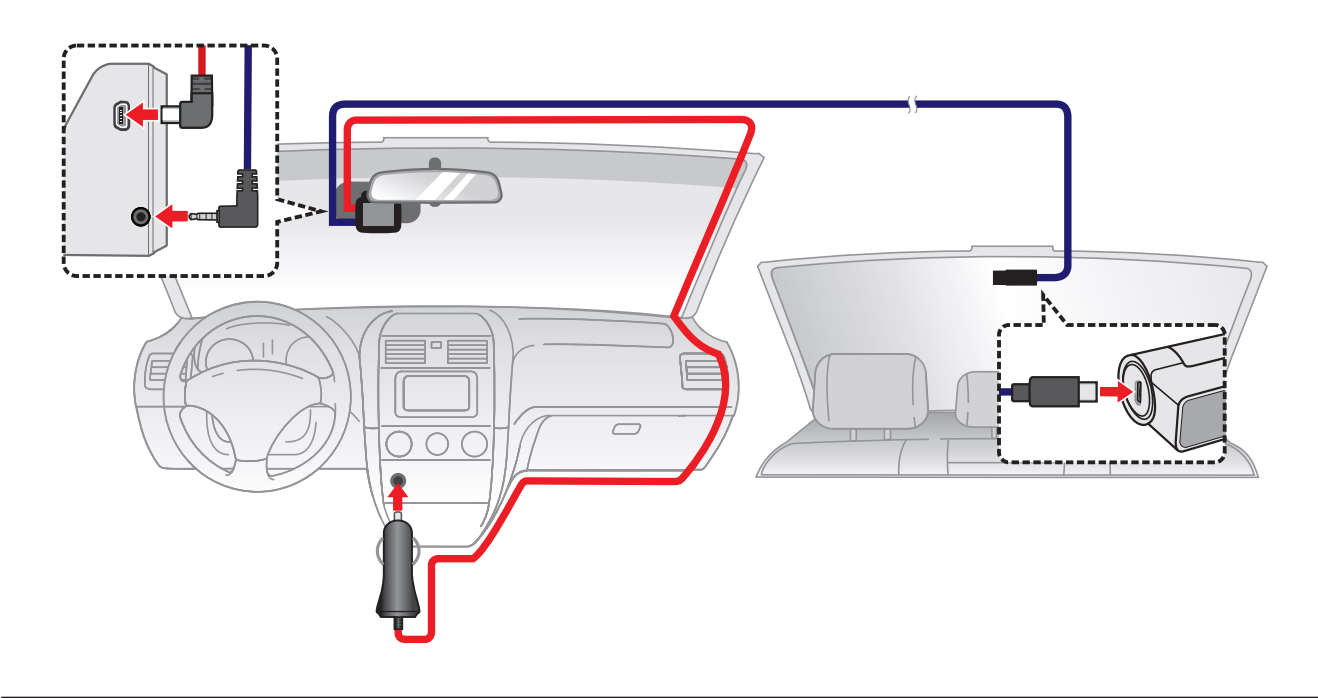

# De dashboardcamera inschakelen

Voer de installatie uit volgens de instructies in het hoofdstuk "Uw dashboardcamera in een voertuig gebruiken". Nadat de motor is gestart, schakelt de dashboardcamera automatisch in. U kunt het apparaat ook handmatig in- of uitschakelen met de aan/ uit-knop (de bovenste functieknop).

Als u uw Mio voor het eerst inschakelt, volgt u de aanwijzingen op het scherm om het volgende uit te voeren:

- Selecteer uw voorkeurstaal.
- Stel de correcte datum en tijd in voor uw opnames.
- Stelt de voorkeurs-afstandseenheden in.

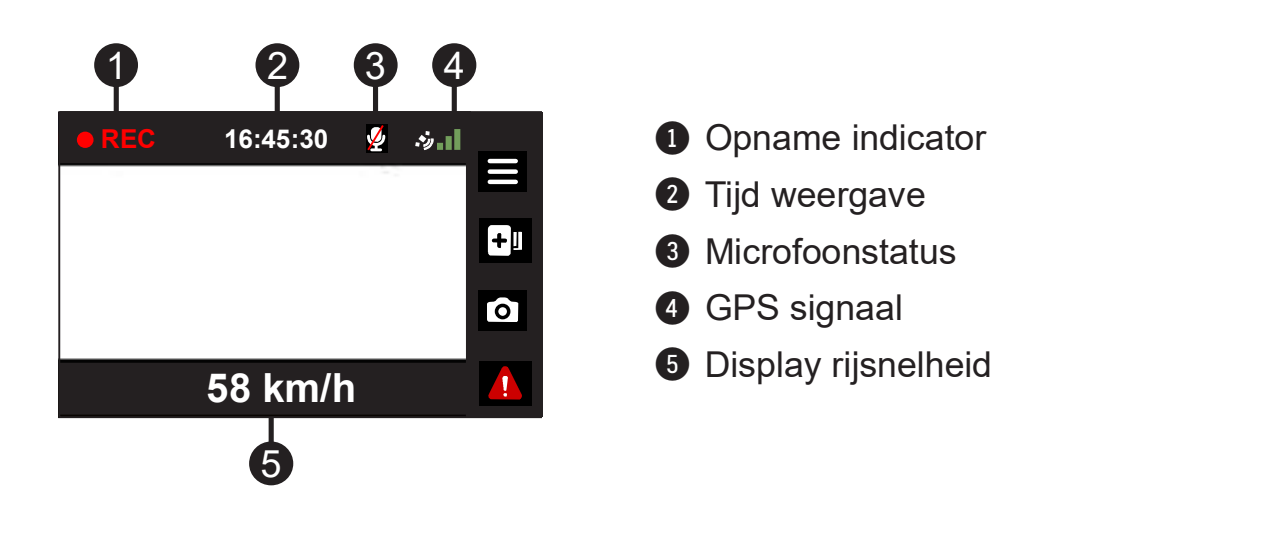

### De gebruikersinterface

### Van weergavemodus wisselen

Als een opname-camera achter is aangesloten, kan de knop o ook worden gebruikt om te wisselen tussen weergavemodi. Houd de knop twee seconden ingedrukt om te schakelen tussen de weergaven van de opnamecamera voor en achter.

# Opnemen in rijmodus

### Continu opnemen

Standaard start het opnemen direct na het inschakelen van de dashboardcamera.

Wanneer continu opnemen bezig is, kunt u de opname handmatig stoppen door op  $\equiv$  te drukken.

Druk op  $\blacktriangleright$  en terugkeert naar het opnamescherm; start het systeem automatisch met continu opnemen.

De opname kan verdeeld worden over meerdere videoclips; het opnemen stopt niet tussen de videoclips. Als uw geheugenkaart vol staat met continue opnamen, wordt dit automatisch geregistreerd via de oudste bestaande bestanden in deze categorie.

De continue opnames staan in de categorie "Normaal" voor het afspelen van bestanden.

### Gebeurtenis opnemen

Als een gebeurtenis plaatsvindt, zoals plotselinge schade, hard rijden, een te sterke bocht of een aanrijding, zorgt de G-sensor er standaard voor dat de dashboardcamera een "Noodsituatie"-opname start (een gebeurtenis opnemen).

De gebeurtenisopname zal de duur opslaan vanaf seconden vóór de gebeurtenis tot seconden na de gebeurtenis. Ggebeurtenis opnemen kan langer doorgaan als de sensor tijdens de opname opnieuw wordt geactiveerd. Als uw geheugenkaart vol staat met gebeurtenisopnamen, wordt dit automatisch geregistreerd via de oudste bestaande bestanden in deze categorie.

Als u een noodopname handmatig wilt starten terwijl continu opnemen bezig is, drukt u op de noodopnameknop  $\begin{pmatrix} 0 \\ 1 \end{pmatrix}$ . Kunt u de opname handmatig stoppen door op te drukken. Het systeem start automatisch met continu opnemen.

De gebeurtenis opnames staan in de categorie "Gebeurtenis" voor het afspelen van bestanden.

# Parkeerstand

- L Deze functie is uitsluitend voor geselecteerde modellen.
- L Voor deze modus moet u een aanvullende voeding gebruiken, zoals Mio SmartBox onderbrekingsvrije stroomkabel, die afzonderlijk verkrijgbaar is.

Uw dashboardcamera ondersteunt de parkeeropnamefunctie. Parkeerstand is standaard uitgeschakeld. Voordat u de parkeermodus inschakelt, moet u de geheugenopslagtoewijzing controleren. To Ga naar  $\equiv$  > Systeem > Opslagruimte om een geschikte allocatie in te stellen voor parkeer opnamen. Sla daarom altijd eerst alle video's of foto's op uw computer op.

U moet de functie inschakelen via het  $\equiv$  > Parkeerstand > Parkeerstand > Smart modus of Passieve moduse.

• Smart modus: Ondersteunt opnamen die worden geactiveerd door de G-sensor en bewegingsdetectie. Slimme parkeerstand wordt automatisch geactiveerd nadat de contactsleutel in de stand Uit is gezet of wanneer de auto ongeveer 5 minuten stopt met bewegen, afhankelijk van instellingen voor Automatische invoer.

De display is uitgeschakeld in deze modus; druk op een van de functieknoppen om de display te activeren.

• Passieve modus: Ondersteunt opnamen nadat de detecties van de G-sensor zijn geactiveerd. Wanneer deze Parkeerstand is ingeschakeld, gaat het systeem automatisch naar de Parkeerstand nadat het apparaat is uitgeschakeld.

Druk tijdens het opnemen door de dashcam op een willekeurige functieknop om het scherm te activeren. De dashcam wordt weer uitgeschakeld na afloop van het opnemen.

In de parkeerstand, kunnen parkeeropnamen alleen worden geactiveerd wanneer bewegingen of trillingen worden gedetecteerd. De parkeeropname zal de duur opslaan vanaf seconden vóór de gebeurtenis tot seconden na de gebeurtenis. Als uw geheugenkaart vol staat met parkeeropnamen, wordt dit automatisch geregistreerd via de oudste bestaande bestanden in deze categorie.

Druk op  $\Box$  om de Parkeerstand te stoppen en de continue opname te hervatten. De parkeeropnamen kunt u terugvinden in de categorie "Parkeren" voor bestandsweergave.

### **Cameramodus**

Druk op om een foto te nemen met de dashcam en achtercamera (indien aangeschaft en geïnstalleerd). U kunt de foto's vinden in de categorie "Foto" voor weergave.

# Weergavemodus

Een video of foto selecteren voor het afspelen:

- 1. Druk op  $\equiv$  > Bestand weergeven >  $\vee$  .
- 2. Selecteer het gewenste type en druk dan op  $\blacktriangledown$ .
- 3. Gebruik de toets  $\left\langle \right\rangle$  /  $\rightarrow$  m het gewenste bestand te selecteren in de lijst en druk dan op  $\vee$  om de weergave te starten.
- 4. Druk op KI / XI om het vorige/volgende bestand weer te geven.
- 5. Bij het bekijken van een foto kunt u drukken op ou om het volgende te doen:
	- Geeft de bijbehorende foto voor/achter weer (alleen bepaalde modellen).
	- Verwijderdt het bestand.
- 6. Bij het weergeven van een video kunt u drukken op om het volgende te doen:
	- Start of pauzeert de weergave.
	- Speelt de bijbehorende video voor/achter af (alleen bepaalde modellen).
	- Verwijderdt het bestand.

L Verwijderde bestanden kunnen niet worden hersteld. Maak een back-up van uw bestanden voordat u ze verwijdert.

## Flits camera waarschuwingen

L Omwille van wettelijke redenen is de veiligheidscamera niet beschikbaar in alle landen.

U kunt waarschuwingen ontvangen voor de locatie van safety cams zodat u uw snelheid in de omgeving kunt aanpassen.

Wanneer een flits camera verschijnt en in de detecteerbare richting wordt geplaatst, ontvangt u waarschuwingen. Het scherm toont een visuele waarschuwing en u hoort ook geluidswaarschuwingen.

Als de instelling voor waarschuwingsgeluiden is ingesteld op Piep:

- Als uw auto in de buurt van een flitscamera komt, hoort u een normale piepwaarschuwing.
- Als de auto een flitscamera nadert aan een snelheid boven de ingestelde drempel, hoort u een aanhoudende piepwaarschuwing tot de snelheid onder de drempelwaarde is gedaald.
- Als de auto een flitscamera passeert, hoort u een andere piepwaarschuwing.

### Veiligheidscamera toevoegen

**1** U kunt alleen een aangepaste flitscamera toevoegen als een GPS-fix is vastgelegd.

Met uw dashboardcamera kunt u de database voor flitscamera's aanpassen. U kunt maximaal 100 aangepaste flitscamera's toevoegen aan de dashboardcamera.

Volg de stappen om een aangepaste flitscamera in te stellen:

- 1. Tik op  $\bigoplus$  op het opnamescherm om een aangepaste flitscamera op de huidige locatie toe te voegen.
- 2. De volgende keer dat u de locatie passeert, ontvangt u waarschuwingen van de dashboardcamera.
- 3. Om de informatie weer te geven over de door de gebruiker toegevoegde flitscamera, tikt u op  $\equiv$  > Flitser > Aangepaste flitser en vervolgens op de flitscamera die u wilt controleren.
- 4. Tik op **iij** om de aangepaste flitscamera te verwijderen.

### Gegevens over safety cams bijwerken

MiTAC garandeert niet dat gegevens over alle soorten en locaties van safety cams beschikbaar zijn, omdat camera's verwijderd of verplaatst kunnen worden en nieuwe camera's worden geïnstalleerd.

MiTAC kan u af en toe updates aanbieden van gegevens over safety cams. Bezoek de Mio-website voor beschikbare downloads en volg de instructies om het bijwerken te voltooien.

# Een verbinding maken

### MiVue Pro

- L l Niet alle mogelijkheden zijn beschikbaar op elk model.
- L De MiVue Pro-app is compatibel met iOS 9.0 (en hoger)- en Android 5.0 (en hoger). MiTAC biedt geen garantie op de compatibiliteit van het product met smartphones van alle fabrikanten.

Met de MiVue Pro-app kunt u video's die via WIFI zijn opgenomen op een MiVuedashcam, weergeven, delen en er een back-up van maken. Zoek naar "MiVue Pro" in Apple App Store of in Google Play Store om van de MiVue Pro-app gratis te downloaden.

### Instellen van een WIFI verbinding

L De WIFI-verbinding tussen uw Mio en smartphone heeft geen toegang tot internet.

Met de functie WIFI kunt u de dashboardcamera met uw smartphone verbinden.

- 1. Het De functie WIFI is standaard uitgeschakeld. U kunt WIFI handmatig inschakelen door  $\equiv$  > WIFI > App verbinden te selecteren. Eenmaal ingeschakeld geeft het scherm met WIFI-instellingen de SSID en het wachtwoord van de dashboardcamera weer.
- 2. Open de MiVue Pro-app en volg de stappen op uw smartphone om de WIFIverbinding tot stand te brengen.

### Uw dashboardcamera bijwerken

MiTAC kan u af en toe verschillende software-updates bieden (inclusief de apparaatfirmware, veiligheidscamera- en audiogegevens). U kunt de gegevens bijwerken via OTA-updates van de MiVue Pro-app. Wanneer de nieuwe gegevens beschikbaar zijn, wordt u gevraagd de gegevens bij te werken wanneer u de app opent. Volg de instructies op het scherm om de update te voltooien.

# Systeeminstellingen

L Deze functie is uitsluitend voor geselecteerde modellen.

Druk op  $\equiv$  om de systeeminstellingen aan te passen.

### Bestand weergeven

Geeft video en foto's weer.

### **WIFI**

- App verbinden: Schakelt WIFI in.
- Wachtwoord wijzigen: Wijzig het WIFI-wachtwoord.

### Geluidsopname

Stelt in of u de geluiden wilt opnemen tijdens de opnamen. Een systeempictogram  $\left(\frac{\varrho}{\epsilon}\right)$  wordt weergegeven bovenin het opnamescherm als geluidsopname is uitgeschakeld.

### Flitser

- Detectie: Schakelt flits camera waarschuwingen in of uit.
- Alarm: Hiermee selecteert u Piep/Spraak of schakelt u geluidswaarschuwingen uit.
- Alarmafstand: Het systeem waarschuwt op een vooraf ingestelde afstand (Kort, Middel en Lang) als een flitscamera gedetecteerd is.
- Alarm methode
	- Slimme waarschuwing: Stelt de functie Waarschuwingsafstand in volgens de huidige GPS-autosnelheid.
- Standaardwaarschuwing: Stelt de functie Waarschuwingsafstand in volgens de snelheidslimiet.
- Drempel: De snelheidswaarde voor de dashboardcamera instellen om te beginnen met meldingen aanbieden.
- Waarsch. Kruissnelheid: met deze optie kunt u de limiet voor de kruissnelheid instellen. Als u met de cruisecontrol harder rijdt dan de ingestelde waarde, ontvangt u waarschuwingen van de dashboardcamera.
- Aangepaste flitser: Deze optie toont alle door de gebruiker toegevoegde flitscamera's, gesorteerd op aanmaaktijd.

### Parkeerstand

- Parkeerstand: Indien de dashboardcamera is ingeschakeld, zal deze de opname automatisch starten bij detectie van bewegingen of als er zich een voorval voordoet in de Parkeerstand.
- Detectiemethode: Stelt de parkeerdetectiemethode in op Alleen G-sensor of Beweging & G-sens.
- Automatische invoer: Stelt de modus in (Gemakkelijk, Middel, of Moeilijk) voor het systeem in om de Parkeermodus automatisch op te roepen.
- G-sensorgevoel.: Wijzig het gevoeligheidsniveau van de G-sensor voor het automatisch activeren van de parkeeropname als de dashboardcamera in de parkeerstand staat.
- Bewegingsdetectie: Stelt het gevoeligheidsniveau van de bewegingsdetectie in op Laag, Middel of Hoog.
- Bewegingsdetectiegebied: Stelt het gebied van bewegingsdetectie in op Gehele gebied of Alleen hoofdgebied.

### Video-opname

- Lengte van videoclip: Stelt de lengte voor elke videoclip in voor een continue opname.
- Videoresolutie: Stelt de resolutie van de video in.
- Frequentie: Stelt de frequentie in volgens de flikkerfrequentie van de lokale voeding tijdens de opname.
- Belichtingswaarde (EV): Stelt het geschikte belichtingsniveau in om de helderheid van het beeld aan te passen.
- **G-sensorgevoel.:** Wijzig het gevoeligheidsniveau van de G-sensor voor het automatisch activeren van de noodopname terwijl continu opnemen actief is.
- Stempels: Stelt de informatie in (Coördinaten of G-sensor) dat zal worden weergegeven op de opgenomen video.
- Snelheidsstempel: Geeft de rijsnelheid weer op de opgenomen video.
- Tekststempel: Geeft de aangepaste informatie weer op de opgenomen video.
- Privacymodus: Als deze optie is ingeschakeld, wordt continu opnemen uitgeschakeld terwijl alleen gebeurtenisopnamen die door de G-sensor worden geactiveerd en handmatige opnamen zijn toegestaan.

### Systeem

- Satellieten: Toont de status van de GPS/GLONASS-signaalontvangst. U kunt als dat nodig is op  $\ddot{\bullet}$  drukken en GPS of GLONASS selecteren voor een betere signaalontvangst.
- Datum/tijd: Stelt de systeemdatum en -tijd in.
	- GPS-tijd gebruiken: Selecteer de Tijdzone en Zomertijd voor uw locatie.
	- Handmatig: Gebruik  $\left| \cdot \right|$  om de waarde van het geselecteerde veld aan te passen, druk op  $\rightarrow$  en herhaal de stap tot alle velden zijn gewijzigd. Druk  $op \vee$  wanneer u klaar bent.
- Welkomstgeluid: Schakelt de meldingsgeluiden bij het opstarten in of uit.
- Systeemgeluid: Schakelt de geluiden bij systeemmeldingen in of uit.
- Volume: Stelt het volumeniveau in.
- Lcd-standby
	- Selecteert Altijd aan om de LCD aan te houden.
	- HUD: Geeft alleen informatie over tijd en snelheid weer op het scherm.
	- 10 s / 1 min / 3 min: Stelt de timer in voor de LCD om automatisch uit te schakelen (10 s, 1 min. of 3 min.) nadat de opname begint.
- Taal: Stelt de taal in.
- **· Afstandseenheden:** Stelt de voorkeurs-afstandseenheden in.
- Opslagruimte: Het systeem biedt verschillende geheugenconfiguraties voor het opslaan van video's en foto's. Selecteer een geschikte configuratie op basis van het gebruik.
- Terugzetten: Herstelt de fabrieksinstellingen.
- Versie: Toont informatie over de softwareversie.

### Formatt.

Formatteert een geheugenkaart (Alle gegevens worden gewist).

# MiVue Manager

L Niet alle mogelijkheden zijn beschikbaar op elk model.

MiVue Manager™ is een hulpmiddel waarmee u de video's bekijkt die zijn opgenomen op een MiVue dashboardcamera.

### MiVue Manager installeren

Download MiVue Manager van de klantenservicepagina van -website Mio(www.mio.com/support) en volg de prompts op het scherm om het te installeren. Zorg dat u de juiste softwareversie (Windows of Mac) downloadt volgens het besturingssysteem van uw computer.

### De opgenomen bestanden afspelen

- 1. Verwijder de geheugenkaart uit de dashboardcamera en gebruik een kaartlezer in de computer om hem te lezen. Het is aan te bevelen de opgenomen bestanden naar de computer te kopiëren om een back-up te maken en om ze af te spelen.
- 2. Start MiVue Manager op de computer.
	- De standaard is dat MiVue Manager de agenda en de bestandenlijst aan de rechterkant toont.
	- s er een opgenomen bestand, dat zet u de datum gemarkeerd met " ". Klik op die datum om de bestanden te zien die op die dag opgenomen zijn.
	- U knt revoor kiezen dat het bestandstype getoond wordt als: Event / Normaal / Parkeren.
	- Om alle bestanden in de huidige map te tonen, klikt u op **Alles**. Om terug te gaan naar agendaweergave, klikt u op Agenda.
- 3. Dubbelklik op het gewenste bestand om het afspelen te starten.
- 4. De afspeelknoppen zijn de volgende:

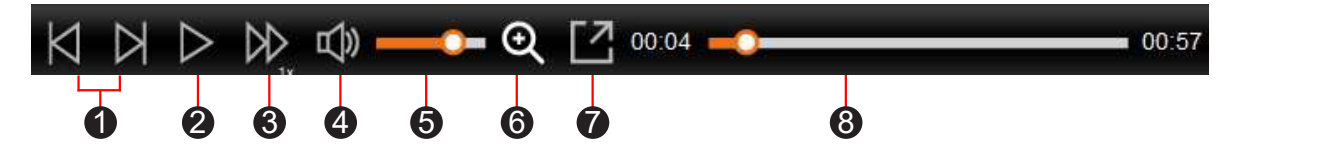

- **1** Naar vorige/volgende bestand in de lijst.
- 2 Start of pauzeert de weergave.
- 3 Verandert afspeelsnelheid in 1/4x, 1/2x, 1x (default), 1,5x of 2x.
- 4 Dempt het geluid en maakt het weer hoorbaar.
- **6** Stelt het volumeniveau in.
- 6 Activeert het zoomhulpmiddel waarmee een deel van het beeld vergroot wordt.
- **7** Speelt de video op het volledige scherm.
- **8** Toont de voortgang van het afspelen. U kunt op een punt in de balk klikken om direct naar een ander afspeelpunt te gaan.
- 5. Tijdens het afspelen, kunt u meer rij informatie controleren via het dashboard paneel en de G sensor kaart, die onder het video afspeelscherm worden weergegeven.
	- Klik op het dashboard paneel op  $\blacktriangleright \bigoplus$  om het map scherm weer te geven. Het Kaartscherm verschijnt niet als de computer geen internetverbinding heeft of als uw Mivue-model de gps-functie niet ondersteunt.
	- De G-sensorkaart toont gegevens in drie assen over de verplaatsing van het voortuig naar voren en achteren (X), opzij (Y) en omhoog en omlaag (Z).

6. Met de werkbalk doet u het volgende:

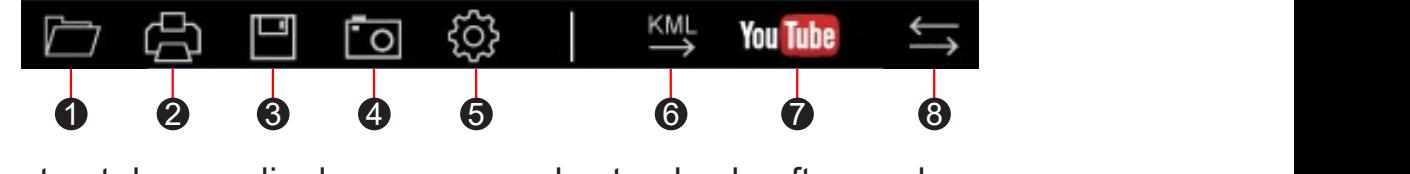

- 1 Selecteert de map die de opgenomen bestanden heeft opgeslagen.
- **2** Vertoont en druk het huidige videobeeld af.
- **3** Slaat de geselecteerde bestanden in de aangewezen locatie van uw computer op.
- 4 Legt het huidige videobeeld vast en slaat het op in de aangewezen locatie van uw computer.

#### **6** Opent het instellingenmenu.

- Taal wijzigen: Stelt de taal in waarmee MiVue Manager zich presenteert.
- Skin veranderen: Stelt het kleurschema van MiVue Manager in.
- Op updates controleren: Onderzoekt of er een nieuwe versie is van MiVue Manager. Om dit te gebruiken hebt u internettoegang nodig.
- Info: Toont de versie en de auteursrechtgegevens van MiVue Manager.
- 6 Exporteert de GPS informatie van het geselecteerde bestand in KML formaat naar de aangewezen locatie van uw computer.
- <sup>2</sup> Opent YouTube™ in een webbrowser zodat u video's kunt uploaden (account vereist).
- 8 In de afspeellijst geven de markeringen "F" en "R" die op de bestandsnaam worden weergegeven, aan dat de video wordt geleverd met een overeenkomende video voor (F) of video achter (R). Tijdens het afspelen van de video, toont het scherm de PIP-modus (picture-in-picture). U kunt schakelen tussen de video's voor en achter door te klikken op <a>
(Deze functie is uitsluitend voor geselecteerde modellen).

# Voor meer informatie

### Uw apparaat verzorgen

Een goed onderhoud van uw apparaat garandeert een foutloze werking en vermindert het risico op schade.

- Houd het apparaat uit de buurt van overmatig vocht en extreme temperaturen.
- Vermijd blootstelling van het apparaat aan direct zonlicht of sterk ultraviolet licht gedurende langere perioden.
- Plaats niets bovenop het apparaat en laat geen objecten op het apparaat vallen.
- Laat het apparaat niet vallen en stel het niet bloot aan heftige schokken. Installatiehoogte < 2 m.
- Stel het apparaat niet bloot aan plotselinge en extreme temperatuurveranderingen. Dit kan de vorming van condensatie in de eenheid veroorzaken, waardoor het apparaat defect kan raken. Bij vochtcondensatie moet u het apparaat volledig laten drogen voordat u het weer gebruikt.
- Het schermoppervlak kan gemakkelijk worden gekrast. Raak het niet aan met scherpe voorwerpen. U kunt algemene niet-klevende schermbeschermingen gebruiken die specifiek werden ontwikkeld voor gebruik op draagbare apparaten met LCD-schermen, zodat het scherm tegen kleine krassen wordt beschermd.
- Reinig het apparaat nooit wanneer het is ingeschakeld. Gebruik een zachte, pluisvrije doek om het scherm en de buitenzijde van het apparaat af te vegen.
- Gebruik geen papieren handdoeken om het scherm te reinigen.
- Probeer nooit het apparaat te demonteren, te repareren of wijzigingen aan het apparaat aan te brengen. Het demonteren, aanpassen of op enigerlei manier repareren, kan schade veroorzaken aan het apparaat en zelfs lichamelijk letsel of materiële schade veroorzaken en zal de garantie ongeldig maken.
- Ontvlambare vloeistoffen, gassen of explosieve materialen niet in dezelfde ruimte bewaren of vervoeren als het apparaat, de onderdelen of de accessoires.
- Om diefstal te voorkomen, mag u het apparaat en de toebehoren niet duidelijk zichtbaar achterlaten in een onbeheerd voertuig.
- Oververhitting kan het apparaat beschadigen.
- Bedrijfstemperatuur: 0 to 45°C.

### Over GPS

- GPS wordt beheerd door de regering van de Verenigde Staten, die alleen verantwoordelijk is voor de werking van GPS. Elke wijziging aan het GPSsysteem kan de nauwkeurigheid van alle GPSapparatuur beïnvloeden.
- GPS-signalen gaan niet door vaste materialen (behalve glas). Wanneer u in een tunnel of een gebouw bent, is de GPS-positionering niet beschikbaar. De ontvangst van het signaal kan worden beïnvloed door omstandigheden zoals slecht weer of obstakels boven uw hoofd (zoals bomen en hoge gebouwen).
- De positiegegevens van de GPS zijn alleen als referentie.

### Veiligheidsmaatregelen

- Gebruik alleen de lader die bij uw apparaat is geleverd. Het gebruik van een andere lader zal leiden tot een defect en/of gevaar.
- Dit product is bedoeld voor gebruik in combinatie met een IN DE LIJST OPGENOMEN voeding gemarkeerd met "LPS", "Beperkte voedingsbron" en met een nominaal uitgangsvermogen van + 5 V dc / 2,0 A.
- Gebruik de lader niet in een zeer vochtige omgeving. Raak de lader nooit aan met natte handen of voeten.
- Zorg voor voldoende ventilatie rond de lader als deze wordt gebruikt voor het bedienen van het apparaat of het opladen van de batterij. De lader niet afdekken met papier of andere objecten die de koeling belemmeren. Gebruik de lader niet als deze zich nog in de draagtas bevindt.
- Sluit de lader aan op een goede stroombron. De spanningsvereisten vindt u op de behuizing en/of de verpakking van het product.
- Gebruik de lader niet als de kabel beschadigd is.
- Probeer het apparaat nooit zelf te onderhouden of te repareren. Het apparaat bevat geen interne onderdelen die kunnen worden gerepareerd. Vervang de eenheid als deze is beschadigd of blootgesteld aan overmatige vocht.

### Regelgevende informatien (CE)

Voor regelgevende identificatiedoeleinden: het modelnummer N724 is toegewezen aan de MiVue C59x.

Producten met het CE-keurmerk voldoen aan de richtlijn inzake radioapparatuur (RED) (2014/53/EU) - uitgegeven door de Commissie van de Europese Gemeenschap.

De naleving van deze richtlijnen impliceert conformiteit met de volgende Europese normen: EN 55032: 2015+A11: 2020 BS EN 55032: 2015+A11: 2020 EN IEC 61000-3-2: 2019 EN 61000-3-3: 2013+A1: 2019 EN 55035: 2017+A11: 2020 BS EN 55035: 2017+A11: 2020 IEC 61000-4-2: 2008 IEC 61000-4-3: 2006 + A1: 2007 + A2: 2010 IEC 61000-4-4: 2012 IEC 61000-4-5: 2014+A1:2017 IEC 61000-4-6: 2013+COR1:2015 IEC 61000-4-8: 2009 IEC 61000-4-11: 2020 EN 301 489-1 V2.2.3 (2019-11) EN 301 489-17 V3.2.4 (2020-09)

EN 301 489-19 V2.2.1 (2022-09) EN 55032: 2015+A11: 2020 EN IEC 61000-3-2: 2019 EN 61000-3-3: 2013+A1: 2019 EN 61000-4-2: 2009 EN 61000-4-3: 2006+A1: 2008+A2: 2010 EN 61000-4-4: 2012 EN 61000-4-5: 2014 EN 61000-4-6: 2014 EN IEC 61000-4-11: 2020 ETSI EN 300 328V2.2.2: 2019 ETSI EN 303 413 V1.2.1 (2021-04) EN IEC 62311:2020 IEC 62368-1:2018 (3rd Edition) (EN IEC 62368-1:2020+A11:2020)

De fabrikant kan niet aansprakelijk worden gesteld voor wijzigingen die zijn aangebracht door de gebruiker, en de gevolgen daarvan die de conformiteit van het product met de CE-markering wijzigen.

#### IEEE 802.11 b/g/n 2.4GHz

- Bedrijfsfrequentiebereik: 2412 2472MHz
- Maximum uitgangsvermogen: 19.71dBM

### Verklaring van conformiteit

MiTAC verklaart hierbij dat deze N724 voldoet aan de essentiële vereisten en andere relevante voorwaarden van de Richtlijn 2014/53/EU.

### **WEEE**

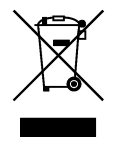

Dit product mag niet worden weggegooid als normaal huishoudelijk afval, in overeenstemming met de EU-richtlijn voor elektrische en elektronische apparatuur (WEEE – 2012/19/EU). Het moet in plaats daarvan worden verwijderd door het terug te bezorgen bij het verkooppunt of bij een inzamelpunt voor recycling in uw gemeente.